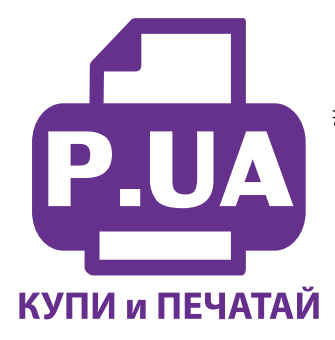

## #1 Профессиональный Магазин Расходных Материалов для Принтеров

 $+38(050)$  720 70 70  $+38(067)$  720 70 70 +38 (063) 720 70 70 zakaz $(a)$ p.ua **p.ua**

# **ИНСТРУКЦИЯ**

## **по Установке и эксплуатации Системы непрерывной подачи чернил IS.0266**

### **Заправка системы чернилами**

1. Извлеките СНПЧ из коробки и расположите на листе бумаги или газете. Плотно закройте резиновыми заглушками вентиляционные (маленькие) отверстия емкостей-доноров (на фото 2-3 обозначены желтыми стрелками). Заглушки применяйте соответственно цветам обозначенным на емкостях. Откройте пробку бутылки с чернилами и начните аккуратно заливать чернила в заправочные отверстия емкостей-доноров (фото 4) в соответствии с обозначенными цветами. Заправочные отверстия обозначены красными стрелками на фото 2-3. При заправке не следует спешить, аккуратно заполните емкости примерно на 90% (фото 5). Будьте внимательны, в систему заливается два черных цвета. Чернила Е26ВР (черные пигментные) заливаются в донор с маркировкой BK PIGMENT. Чернила Е26В (фоточерные водорастворимые) заливаются в донор с маркировкой BLACK.

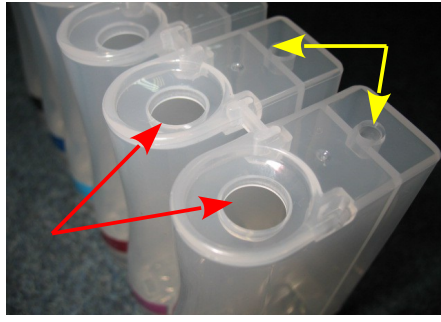

*фото 2*

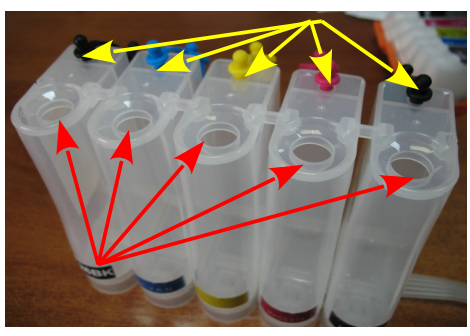

*фото 3 фото 4*

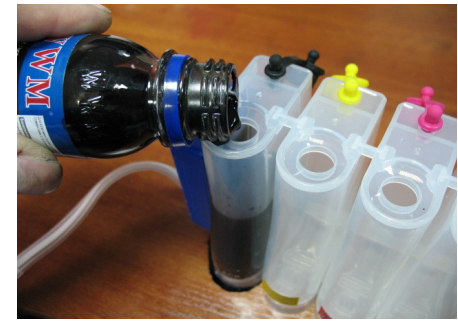

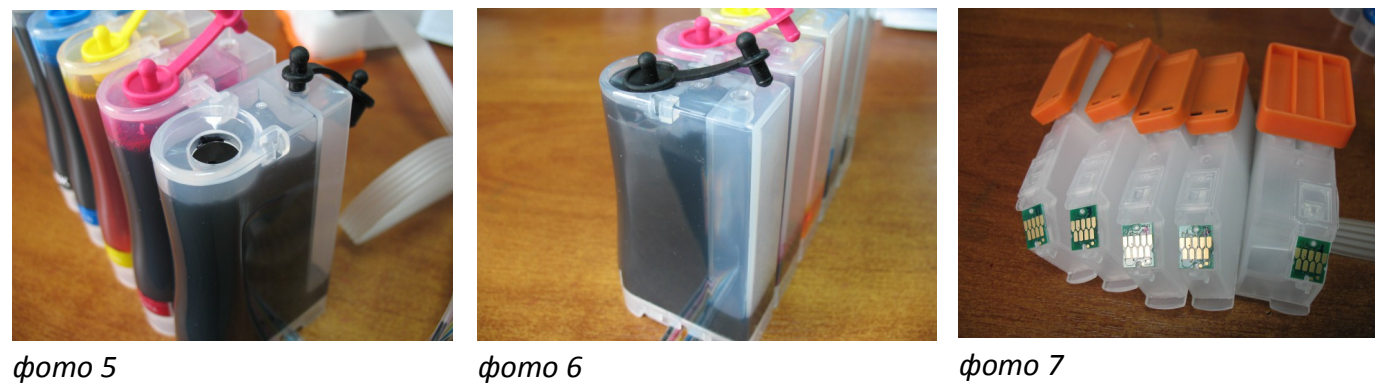

- 2. После заливки каждого отсека чернилами закройте резиновыми заглушками заправочные отверстия и только после этого открывайте вентиляционные (фото 6).
- 3. Теперь можно приступить к заправке картриджей. Расположите их на ровной поверхности. На картриджах установлены обнуляемые чипы (фото7), при заправке будьте очень аккуратны, чернила не должны попасть на чипы.
- 4. Снимите оранжевые транспортные колпачки с картриджей (фото 8). Расположите картриджи выходными отверстиями вверх (фото 9). Оранжевые транспортные колпачки не выбрасывайте.
- 5. Установите шприц с выдвинутым поршнем в вентиляционное отверстие одного из отсеков с чернилами (фото 10)

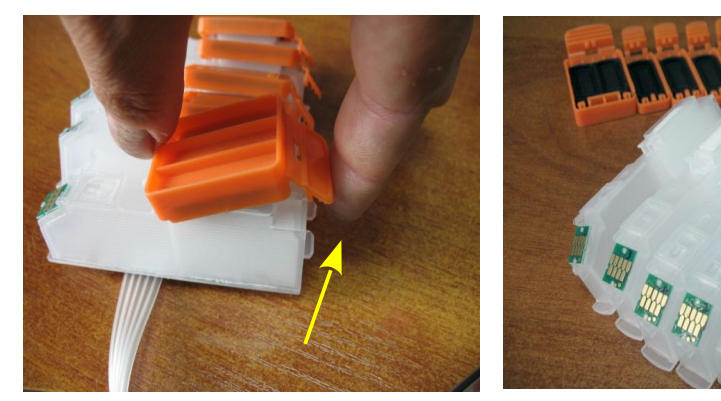

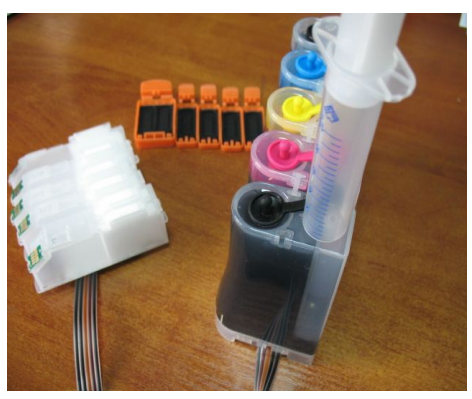

*фото 8 фото 9 фото 10*

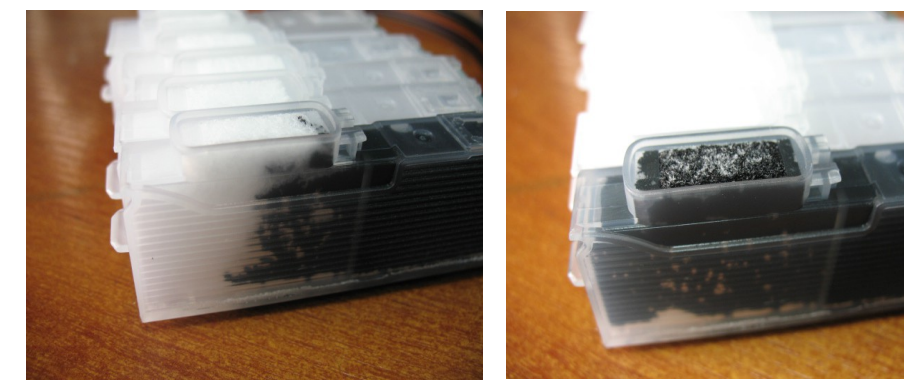

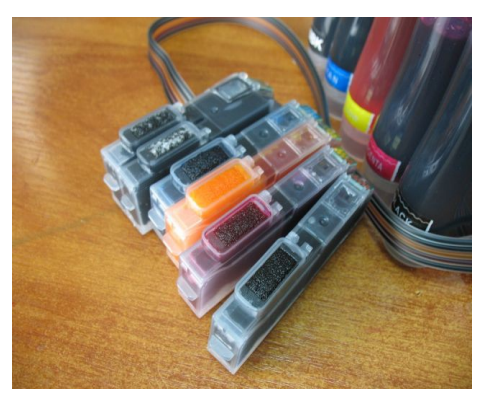

*фото 11 фото 12 фото 13*

- 6. Начните медленно задвигать поршень шприца, при этом чернила начнут заполнять шлейф и картридж (фото 11). **При заправке не следует спешить**. Если одного хода поршня шприца будет недостаточно для заполнения картриджа чернилами, извлеките шприц, выдвиньте его поршень и продолжите заправку. Заправку следует продолжать, пока чернила не появятся в выходном отверстии картриджа (фото 12). При этом сразу прекратите давление на поршень шприца и извлеките его из вентиляционного отверстия. Излишки чернил промокните салфеткой. Будьте очень аккуратны во время этой операции, чернила не должны разлиться и попасть на чипы (электрические платы) картриджей. В той же последовательности заправьте другие картриджи (фото 13).
- 7. Обратите внимание на второй (меньший) отсек емкостей- доноров. Если вы сделали все правильно, количество чернил в нем должно быть минимальное (фото 14).
- 8. Если же при заправке по какой-либо причине были открыты одновременно оба (заправочное и вентиляционное ) отверстия емкостей-доноров, чернила так же перетекут в маленький отсек

предназначенный для стабилизации давления (фото 15). При такой заправке система не сможет гарантировать качественной печати. Необходимо перекачать чернила из отсека стабилизации давления ( маленького) в большой отсек. Для этого плотно закройте все отверстия (вентиляционные и заправочные), наклоните емкости, при этом маленький отсек должен быть сверху (фото 16). Чернила перетекут в большой отсек, после этого установите емкости в вертикальное положение (фото 17). В дальнейшем следите, чтобы в отсеке для стабилизации давления было минимальное количество чернил, это очень важно для нормальной работы принтера.

9. Откройте вентиляционное отверстие в отсеке стабилизации давления (фото 18) и установите в них воздушные фильтры (фото 19). Воздушные фильтры необходимы для предотвращения попадания пыли в чернила. Чернила не должны попадать на воздушные фильтры, не переворачивайте емкости если установлены фильтры.

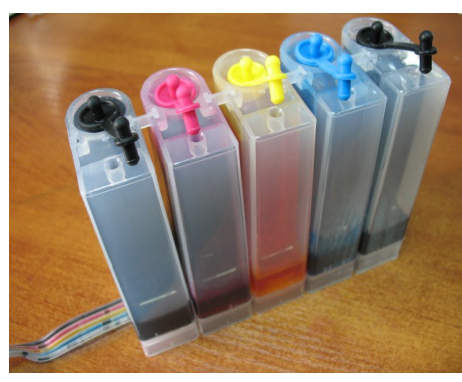

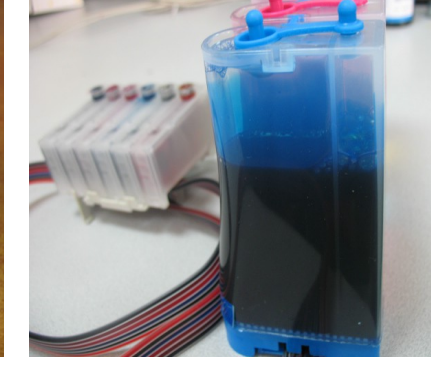

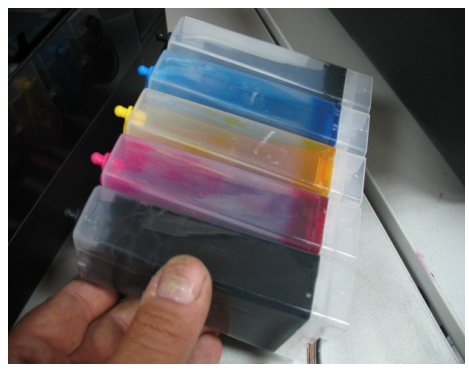

*Фото 14 фото 15 фото 16*

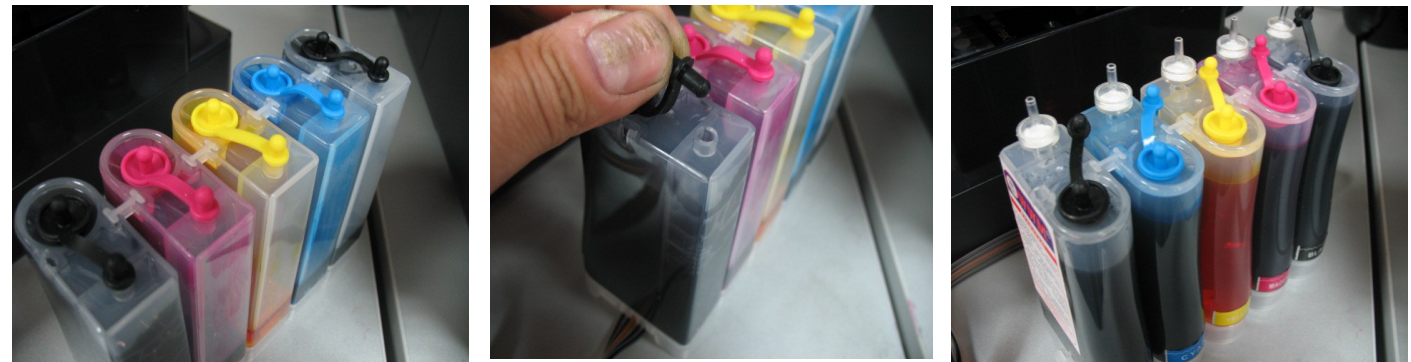

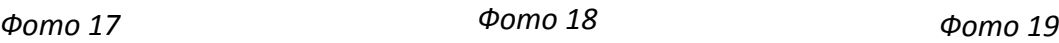

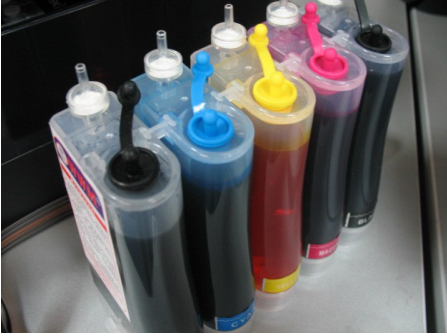

После этого система готова к установке на принтер.

# **Установка системы на принтер**

- 10. Включите принтер при отрытом блоке сканера. Как только каретка начнет передвигаться вправо влево, отключите шнур питания, не выключая принтер кнопкой на панели. Теперь каретку можно двигать вручную. Не прилагайте при этом больших усилий, это может повредить принтер.
- 11. Переместите каретку в положение замены картриджей (фото 20) и извлеките картриджи (если они были установлены). Расположите емкости-доноры СНПЧ с правой стороны принтера, не поднимайте и не опускайте картриджи СНПЧ – это может вызвать отток или перелив чернил. Аккуратно установите картриджи в принтер (фото 21). Перед установкой убедитесь, что из выходных отверстий картриджей не капают чернила, при необходимости промокните их салфеткой. После установки плотно прижмите каждый картридж по отдельности вниз, чтобы все синие фиксаторы защелкнулись (фото 22).

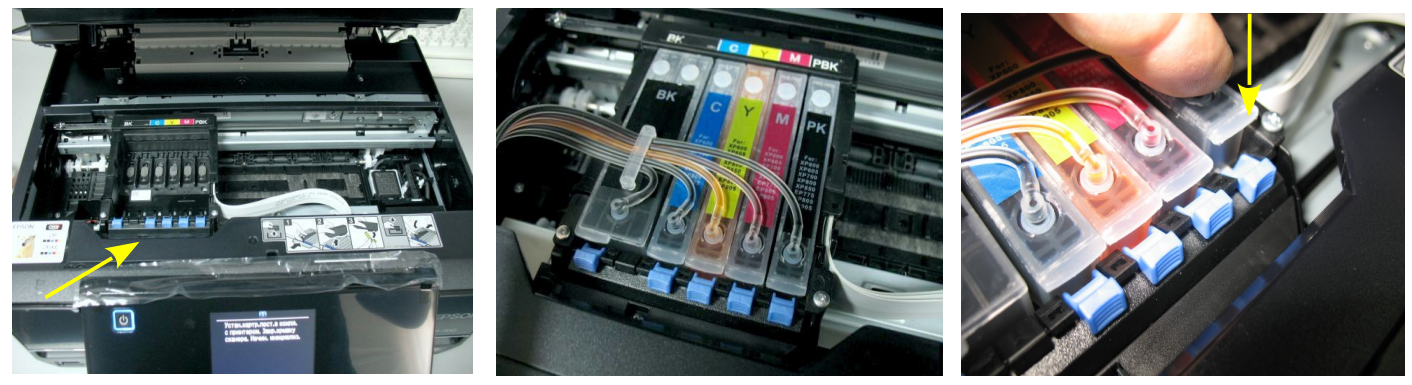

12.

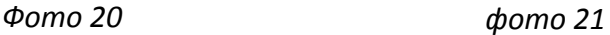

*фото 22*

- 13. Отведите каретку с картриджами в крайнее левое положение (фото 23).
- 14. Установите планку подвеса шлейфа в отверстие посередине принтера (фото 24).
- 15. Проведите чернильный шлейф между зажимами планки подвеса (фото 25).

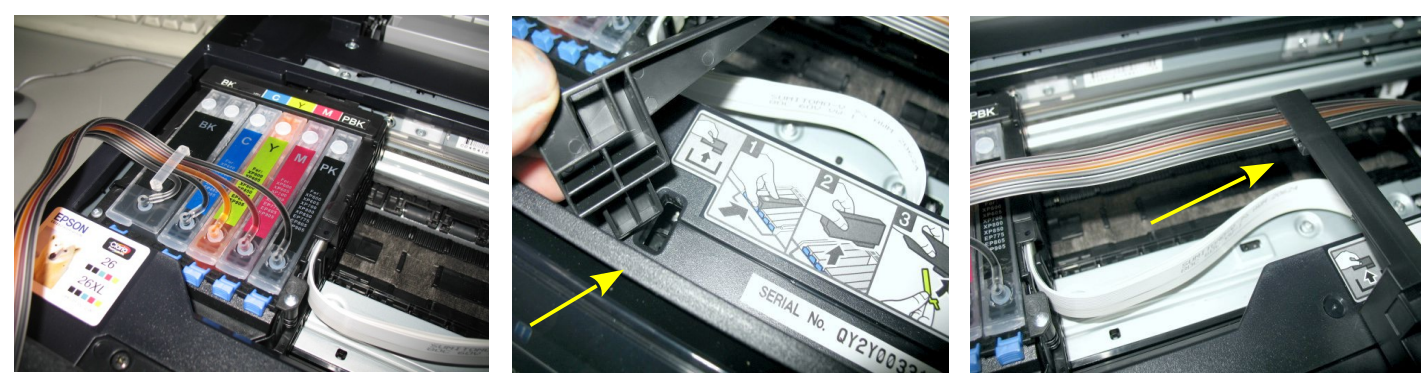

*фото 23 фото 24 фото 25*

17. Подтяните чернильный шлейф в зажиме планки подвеса так, чтобы изгиб его был примерно таким как на фото 26-27.

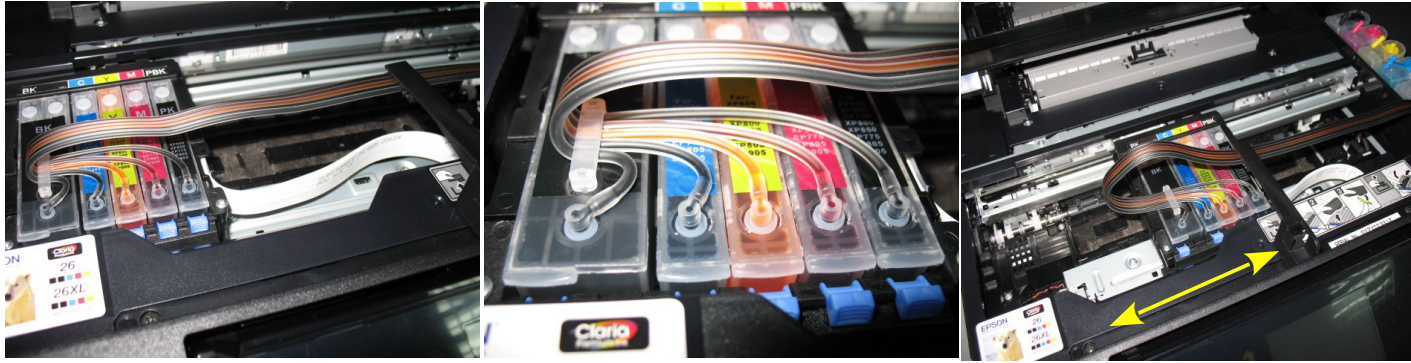

18. *фото 26 фото 27 фото 28*

19. Перемещая каретку вправо и влево, отрегулируйте длину шлейфа так, чтобы он при движении не натягивался и не цеплялся за детали принтера (фото 28-30). На правой боковой поверхности принтера приклейте держатель шлейфа и зафиксируйте в нем чернильный шлейф (фото 31).

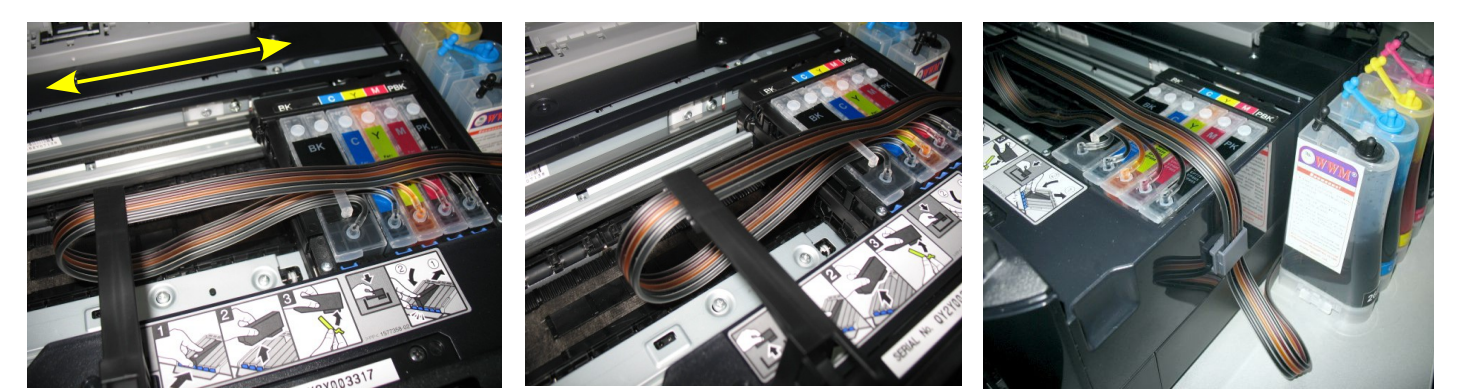

*фото 29 фото 30 фото 31*

- 20. Отведите каретку в крайнее правое положение. Подсоедините шнур питания и включите принтер кнопкой на панели управления, принтер сообщит, что невозможно распознать чернильные картриджи. Проведите процедуру обнуления картриджей, описанную ниже.
- 21. После этого обязательно дайте принтеру отстояться в течение нескольких часов. Это необходимо для того, чтобы воздух, попавший в систему в процессе установки, вышел на верх и не попал в печатающую головку. А так же для стабилизации давления в системе.

## **Алгоритмы сброса показаний уровня чернил (процедура обнуления картриджей)**

22. После установки СНПЧ принтер сообщит, что невозможно распознать чернильные картриджи (фото 32), так как картриджи были установлены при выключенном принтере. Поэтому необходимо произвести процедуру обнуления показаний уровней чернил на картриджах. Нажмите "Дальше" на панели принтера, при этом появится надпись – открыть сканер и заменить картриджи (фото 33).

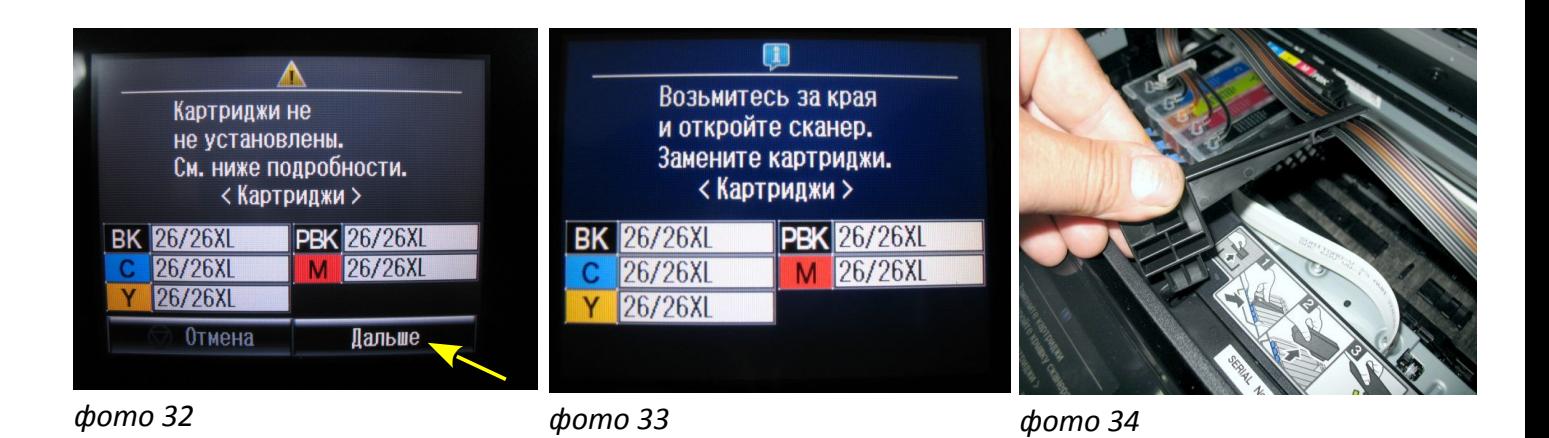

- 23. Датчик открытия блока сканера находится под планкой подвеса, поэтому вам необходимо только извлечь планку из отверстия в корпусе принтера (фото 34), при этом каретка выйдет в положение замены картриджей. Нажмите на синие фиксаторы в каретке, чтобы отщелкнулись картриджи (фото 35). После этого, по очереди, защелкните картриджи в первоначальное положение, этим вы имитируете замену картриджей.
- 24. Установите на место планку подвеса шлейфа (фото 36).
- 25. После этого появится предупреждение как на фото 37, нажмите "Дальше" для продолжения операции.

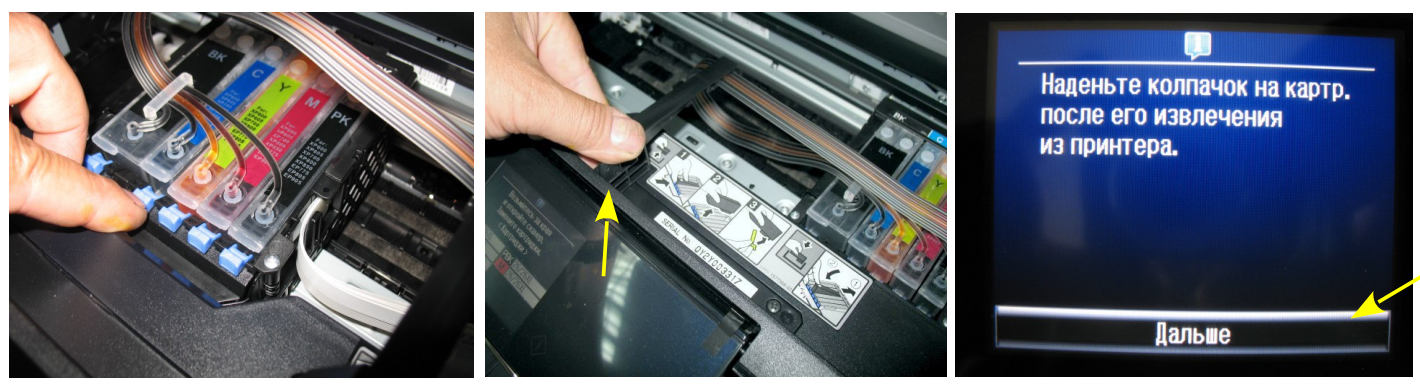

*фото 35 фото 36 фото 37*

- 26. Принтер распознает картриджи как неоригинальные и попросит подтверждения для продолжения печати (фото 38). Нажмите "Далее".
- 27. Для принтеров **Epson XP-700/800** нажмите кнопку "Стрелка вниз" два раза (фото 39) и после этого нажмите на экране "Да" для окончательного подтверждения (фото 40).

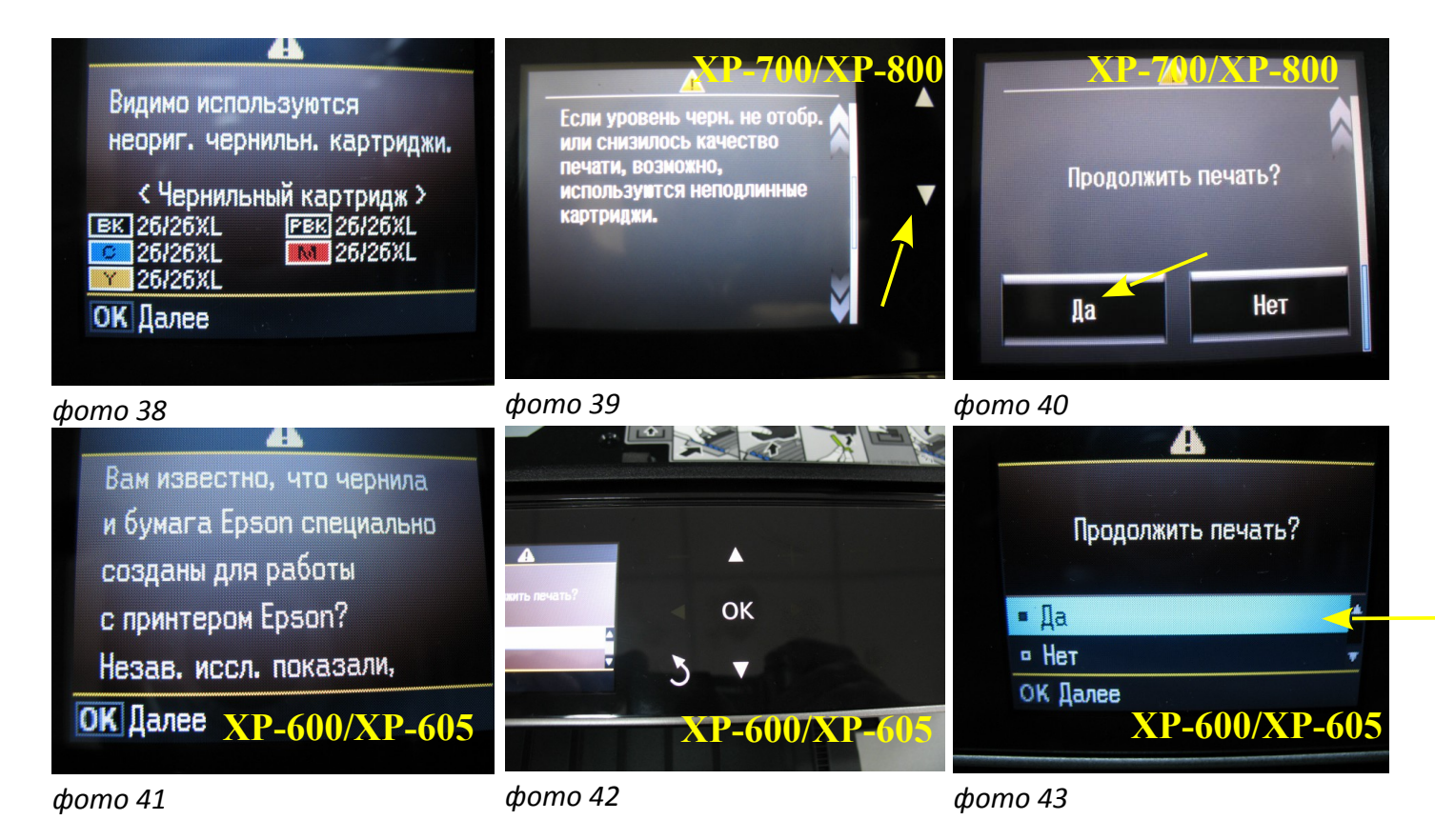

28. Для принтеров **Epson XP-600/605** нажимайте кнопку "ОК" на панели принтера (фото 41-42), пока не

появится предложение продолжить печать, нажмите "Да" для завершения операции (фото 43).

# **Общие рекомендации по эксплуатации**

- 29. Сделайте тест проверки сопел через меню "Обслуживание принтера". Если необходимо сделайте прочистку печатающей головки. Если тест нормальный можно приступить к печати.
- 30. После установки СНПЧ крышка блока сканера будет немного приоткрыта. Это необходимо для нормального движения чернильного шлейфа во время печати (фото 44)
- 31. При отправлении задания на печать на экране монитора появится предупреждение, что используются неоригинальные картриджи (фото 45). Нажмите "Продолжить".

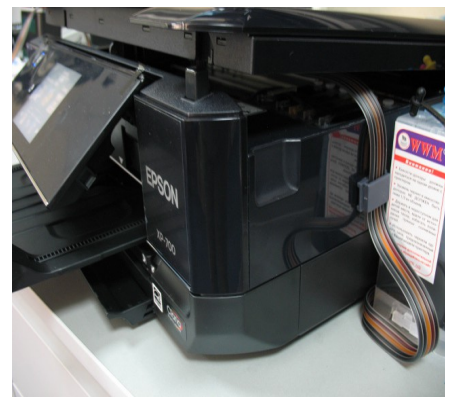

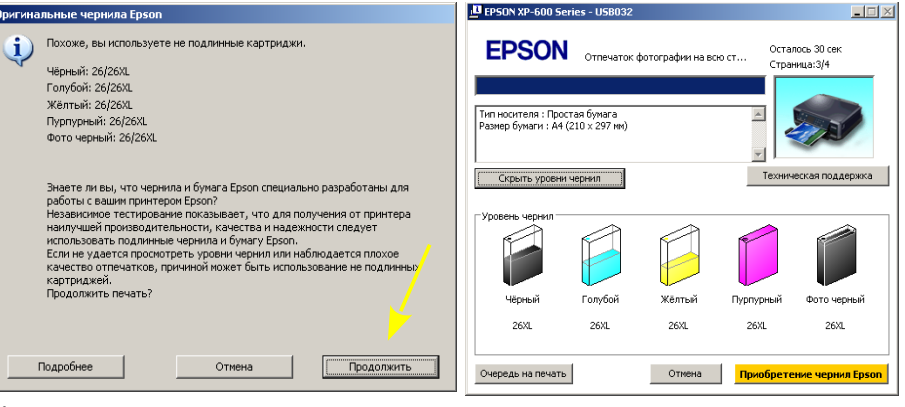

#### *фото 44 фото 45 фото 46*

32. В дальнейшем, при печати, виртуальные уровни чернил будут уменьшаться (фото 46), при полном окончании одного из них (фото 47-48) необходимо снова выполнить операцию по сбросу показаний уровней чернил, описанную выше - вызвать картриджи в положение замены, извлечь держатель шлейфа, перещелкнуть необходимый картридж и снова установить держатель. После подтверждения картридж определиться как полный (фото 49).

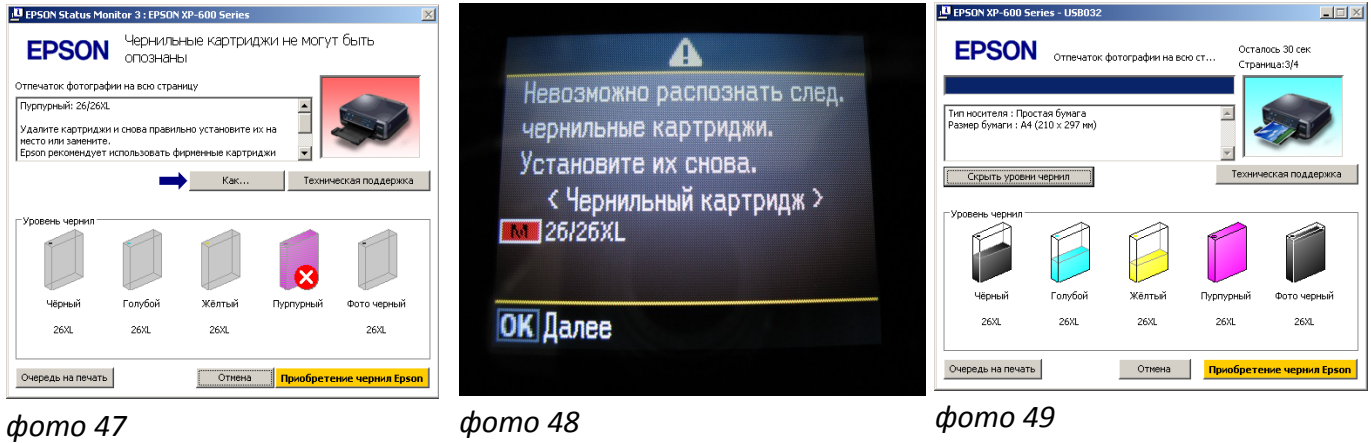

- 33. Емкости-доноры должны стоять на одном уровне (столе) с принтером (фото 50).
- 34. Внимание! Никогда не поднимайте емкости с чернилами (фото 51). В некоторых случаях это может привести к полному вытеканию чернил в принтер и его поломке. Если Вам необходимо переместить принтер - необходимо пережать биндером чернильный шлейф (фото 52) и закрыть резиновыми заглушками вентиляционные отверстия емкостей-доноров. Только после этого можно поднимать доноры и транспортировать принтер с СНПЧ.

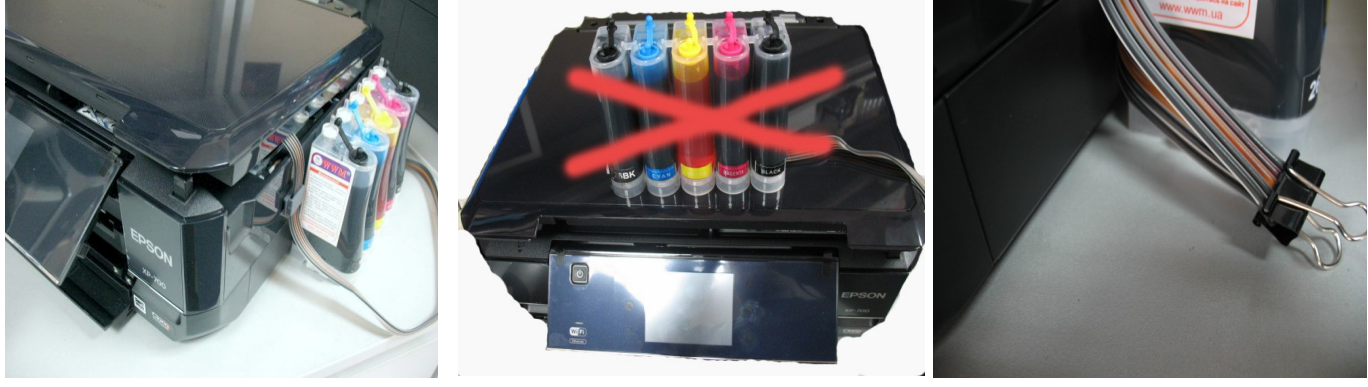

*фото 50 фото 51 фото 52*

- 35. Не оставляйте принтер на длительное время без печати, необходимо хотя бы раз в неделю включать принтер.
- 36. Пополнение емкостей осуществляется также как и при первоначальной заправке. Пережмите шлейф. Закройте вентиляционные (маленькие) отверстия резиновыми заглушками. Откройте заправочные отверстия и наполните емкости чернилами. Не наполняйте емкости более чем на 80% от их объема. После этого закройте заправочные отверстия и откройте вентиляционные, снимите зажим со шлейфа. Напечатайте тест проверки сопел и при необходимости проведите прочистку печатающей головки. Доливайте только те чернила, которыми вы заправляли систему. Смешивание различных типов чернил может вывести из строя ваш принтер.
- 37. Через некоторое время (примерно через год) из-за перепадов атмосферного давления возможно накопление излишнего воздуха в картриджах и могут возникнуть заметные проблемы при печати. Необходимо извлечь картриджи и снова заполнить их как при первоначальной заправке.